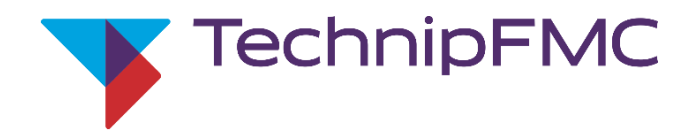

 $D - B = A$ 

AL4ConfigFile1 Report1 Lang1 Equation1

## **March 10th , 2023**

US Field Service Response Center +1 844 798 3819 Ellerbek Field Service Support +49 4101 3040

## **Overview:**

This document will serve as the instructions for updating to AccuLoad® IV firmware version 1.x. It is required to perform a two-stage upgrade if current installed firmware is 0.10 or below. If firmware version is higher than 0.10, proceed to section 2.

- $*$ NOTES $*$  FTP access is required (Directly connect to A4M if access is unavailable)
	- Do not downgrade firmware revisions *\*If A4M is upgraded to 1.x and replacement of the A4M is required – 1 st upgrade replacement A4M firmware to 1.x prior to plugging in the THMI\** If upgrading from 1.1 to 1.x board pairing will be maintained
	-
	- Ensure flow simulator selection is set to "Disabled"

If the AccuLoad® IV is under *Remote Control* you might need to disable communications prior to performing the

upgrade. An indication the AccuLoad<sup>®</sup> is under host control would be the manual firmware upgrade button is

greyed out after the firmware image file was transferred successfully via AccuMate.

Software & literature website location: [http://info.smithmeter.com/literature/online\\_index.html](http://info.smithmeter.com/literature/online_index.html)

## **Upgrading from 0.x to 1.x**

**Section 1:** (Firmware 0.10 or below) Upgrade to 0.12

- a. Navigate to Main -> Program Mode -> System -> Flow Control and verify Flow Simulator Selection is set to "Disabled"
- b. While still in Program Mode navigate to System -> Communications -> Host Interface and verify parameter 731 Comm Link Programming is s c. Exit Program Mode and Save Changes
- d. Using AccuMate, backup the current configuration/logs on the AccuLoad® IV (optional but recommended- upgrade doesn't erase any stored
	- configurations) a. Please use AccuMate 1.x
- 
- e. Navigate to File -> Firmware Update<br>f. Select the 0.12 update image (.img) a Select the 0.12 update image (.img) and transfer the file
- g. Begin the Firmware Update when prompted
- h. Allow the AccuLoad<sup>®</sup> IV to update the firmware (will see the "Updating Firmware" message on the screen)
	- a. During the update process the display will also update if the starting firmware version is 0.9 or lower
		- i. If the AccuLoad<sup>®</sup> IV display shows the "Starting the UI..." message for 5 minutes, power cycle the system leave power off for 1 minute
			- **ii.** If the following message is displayed on the UI "ERROR: root file system error, please install software to recover" perform the following steps:
				- 1. Power cycle the AccuLoad $^{\circledR}$  IV leave power off for 1 minute
				- 2. On power up the display update should begin
				- 3. If during the update process the display shows the "Starting the UI…" message for 5 minutes, power cycle the system leave power off for 1 minute
- i. During startup or after manually forced, the firmware update will complete
- j. Using the AccuLoad<sup>®</sup> IV display navigate to Main -> Device Settings -> MMI Settings after the unit has fully powered on
- k. When the Display menu is shown select the "Information" button
- l. Verify the COREui revision is COREui-1.5-0-g4d4c9590
- m. Select the "Back" button to return to the Display Menu
- n. Select the "Reconnect" button to return to the AccuLoad® IV Run/Ready screen

## **Section 2:** Upgrade to 1.x

- a. Navigate to Main -> Program Mode -> System -> Flow Control and verify Flow Simulator Selection is set to "Disabled"
- b. Connect AccuMate to the AccuLoad<sup>®</sup> IV
- c. Navigate to File -> Firmware Update
- d. Select the 1.x update image (.img) and transfer the file
- e. Begin the Firmware Update when prompted
- f. Allow the AccuLoad<sup>®</sup> IV to complete the firmware update process (Watch the THMI, and wait 5 minutes after the upgrade is done to allow I/O boards to upgrade) a. The display will also update during the upgrade process
	- If during the upgrade process the "Loading Page" message is shown, power cycle the system leave power off for 1 minute b. If using AccuMate and the software message "internal error" appears, go to the THMI and select Main -> Diagnostics -> Update Firmware V1.x to manually push the upgrade
- g. After the firmware update has completed, on the AccuLoad® IV display navigate to Main -> Diagnostics -> Connected Devices (new required step with 1.x firmware)\* See NOTES
	- a. For additional information on pairing the I/O boards please refer to pg. 63 of the AccuLoad® IV Operator Reference Manual <http://info.smithmeter.com/literature/docs/mn06200.pdf>
- h. Verify and note which boards the AccuLoad<sup>®</sup> IV has. (A4M, A4B, A4I 1, A4I 2)
- i. Select each I/O board (A4M, A4B, A4I 1, A4I 2) one at a time and select the "Add" button
- a. Not all systems will have an A4B or A4I
- Confirm that the device should be added
- k. Return to the Main -> Diagnostics -> Connected Devices screen and verify all I/O devices show as "Connected"
- l. Return to the Run/Ready Screen. If there are any A4M or A4B communication alarms, please power cycle the system leave power off for 1 minute

Default THMI Settings

Connections/Primary URL: http://10.0.0.1/?secret=HMI#

Network Settings/Static IP: 10.0.0.6 Network Settings/Netmask: 255.255.255.0 Network Settings/Gateway: 10.0.0.1

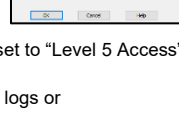

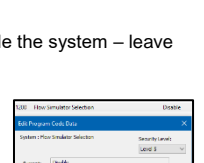

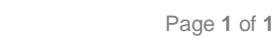